### **Auto Scaling**

### **Quick Start**

**Issue** 01 **Date** 2024-10-12

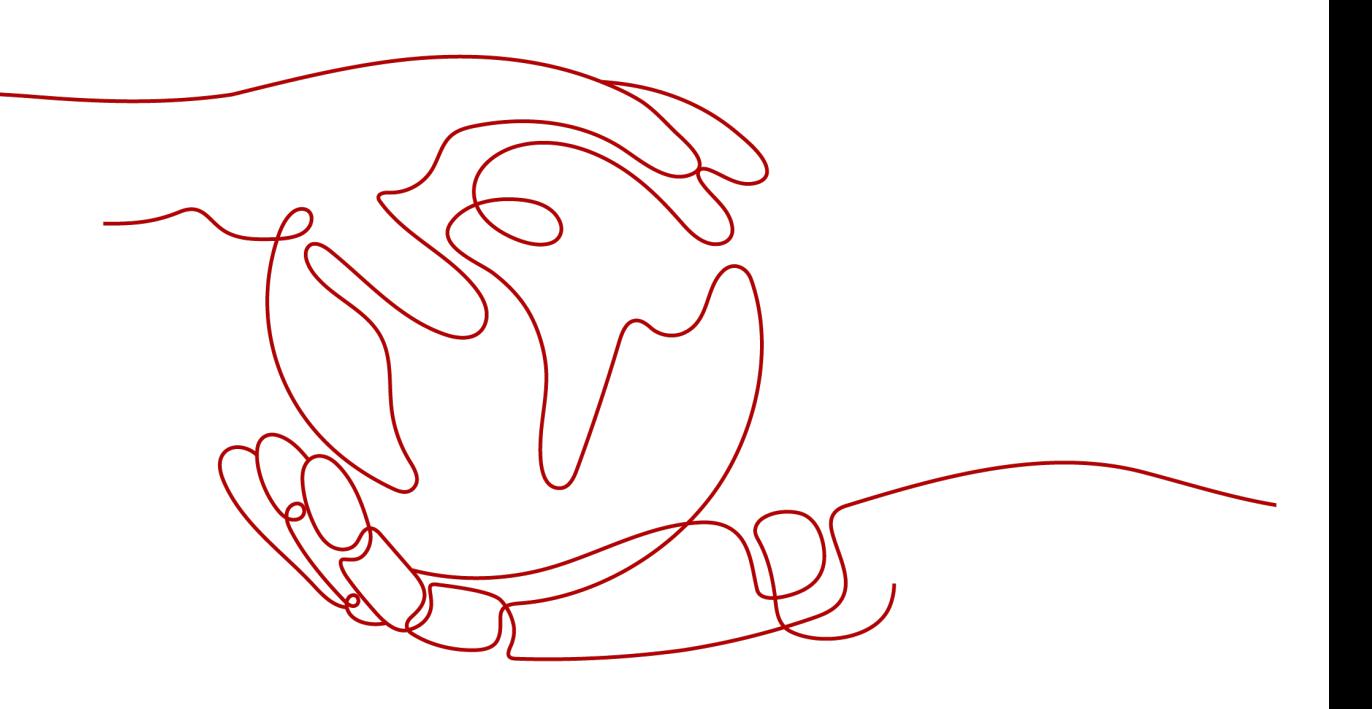

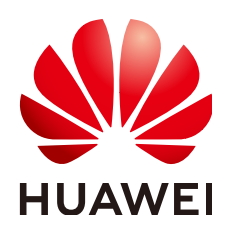

#### **Copyright © Huawei Cloud Computing Technologies Co., Ltd. 2024. All rights reserved.**

No part of this document may be reproduced or transmitted in any form or by any means without prior written consent of Huawei Cloud Computing Technologies Co., Ltd.

#### **Trademarks and Permissions**

**ND** HUAWEI and other Huawei trademarks are the property of Huawei Technologies Co., Ltd. All other trademarks and trade names mentioned in this document are the property of their respective holders.

#### **Notice**

The purchased products, services and features are stipulated by the contract made between Huawei Cloud and the customer. All or part of the products, services and features described in this document may not be within the purchase scope or the usage scope. Unless otherwise specified in the contract, all statements, information, and recommendations in this document are provided "AS IS" without warranties, guarantees or representations of any kind, either express or implied.

The information in this document is subject to change without notice. Every effort has been made in the preparation of this document to ensure accuracy of the contents, but all statements, information, and recommendations in this document do not constitute a warranty of any kind, express or implied.

### **Contents**

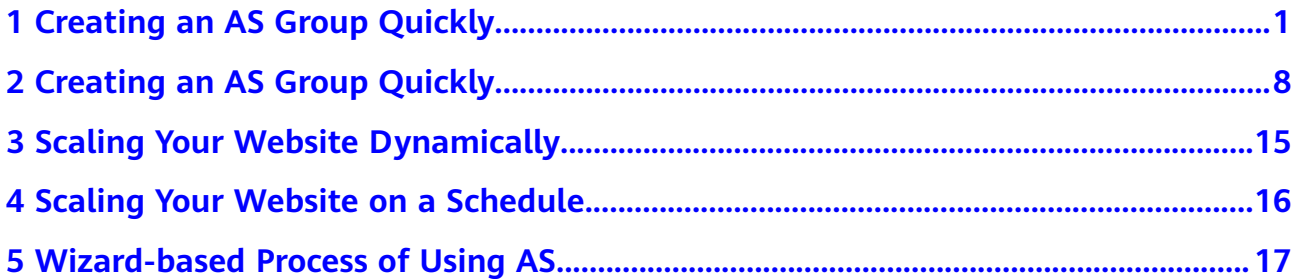

## <span id="page-3-0"></span>**1 Creating an AS Group Quickly**

#### **Scenarios**

Auto Scaling (AS) automatically adjusts resources based on your service requirements and preset AS policies, helping you save resources and labor costs.

AS is available for free, but you pay for the instances (cloud servers) automatically added to the AS group and the resources used by the instances, such as EIPs, disks, and images.

This section walks you through the process of creating an AS configuration and an AS group, which are two critical steps for using AS.

#### **Procedure**

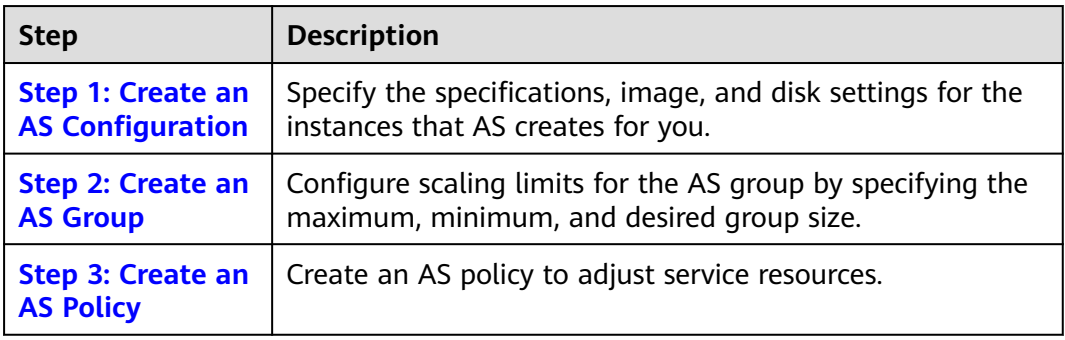

#### **Step 1: Create an AS Configuration**

In this step, you create an AS configuration using the example settings. For details about how to create an AS configuration, see **[Creating an AS Configuration](https://support.huaweicloud.com/intl/en-us/usermanual-as/as_02_0100.html)**.

- 1. Log in to the console and go to the **[Create AS Configuration](https://console-intl.huaweicloud.com/ecm/?locale=en-us#/as/createASConfig)** page.
- 2. Configure the AS configuration settings.

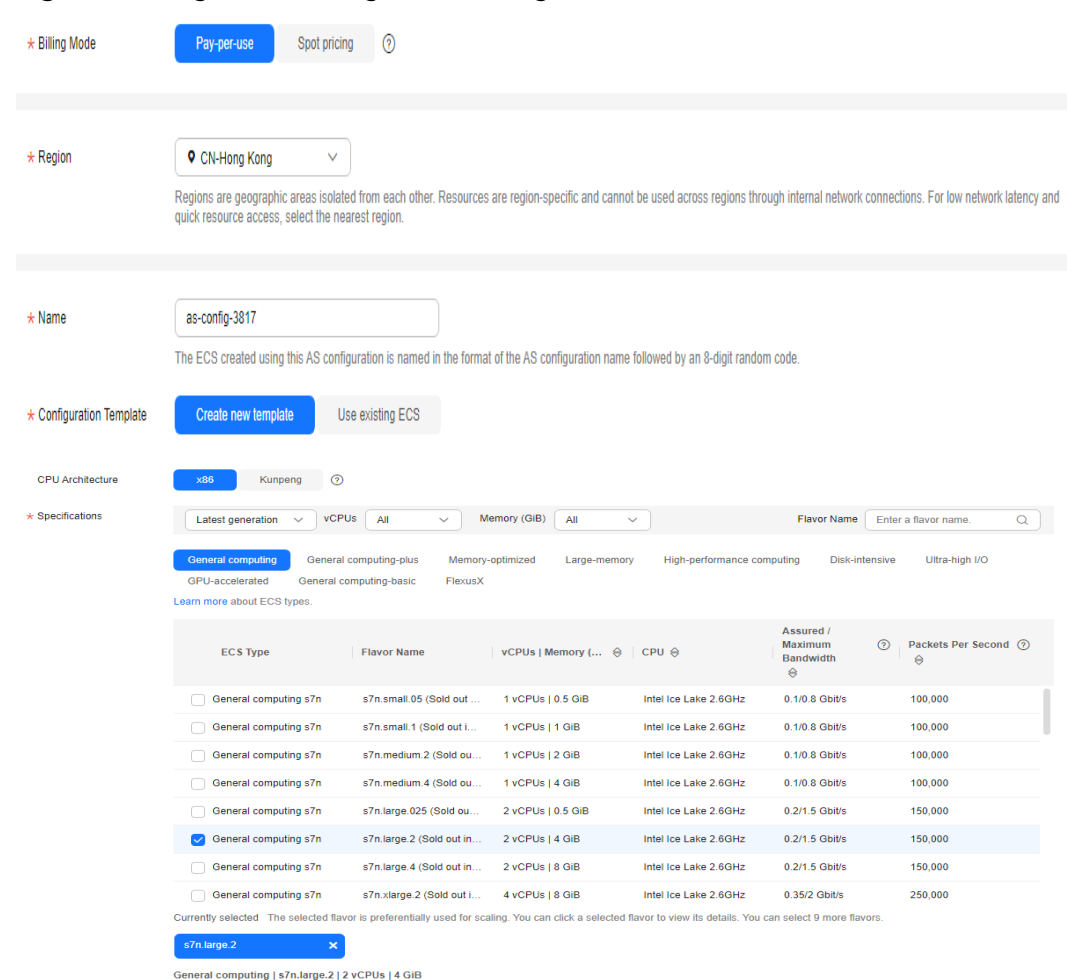

#### **Figure 1-1** Page for creating an AS configuration

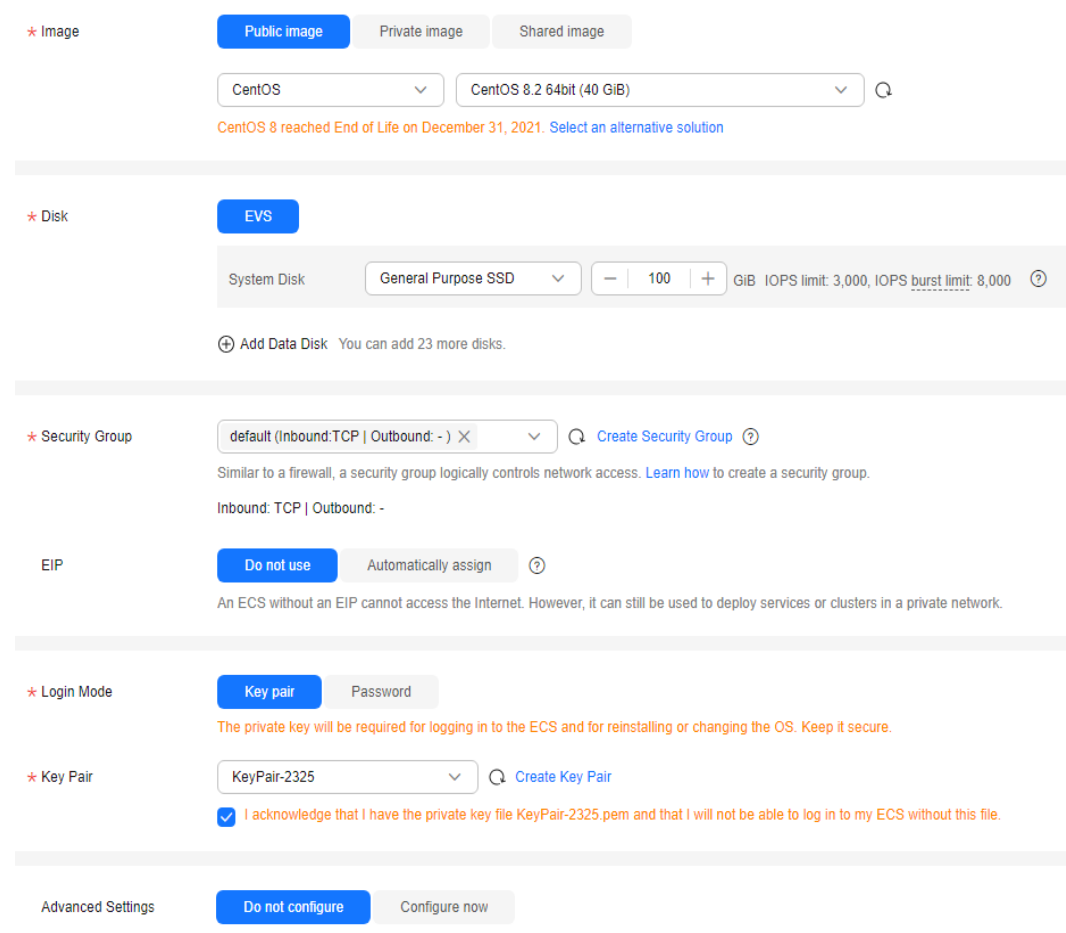

#### **Table 1-1** Parameters for creating an AS configuration

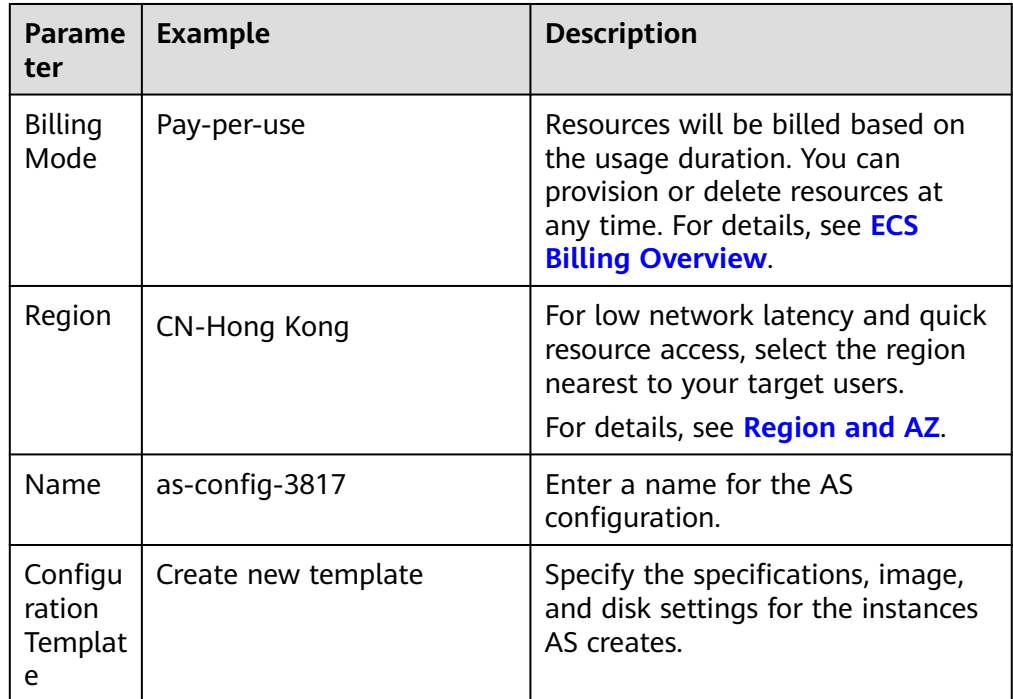

<span id="page-6-0"></span>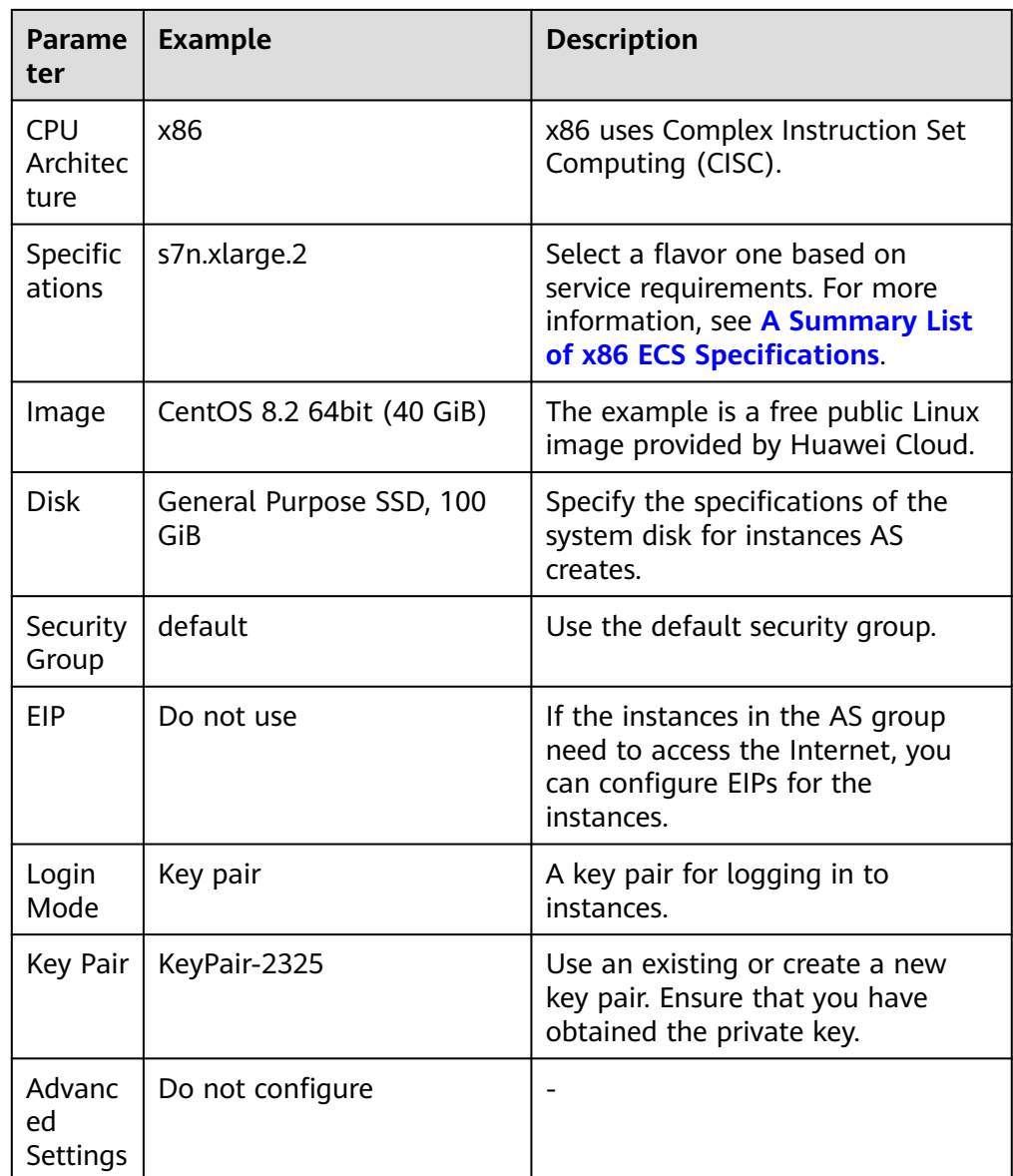

#### 3. Click **Create Now**.

4. Click **Back to AS Configuration List** to view the created AS configuration.

#### **Figure 1-2** Viewing the AS configuration

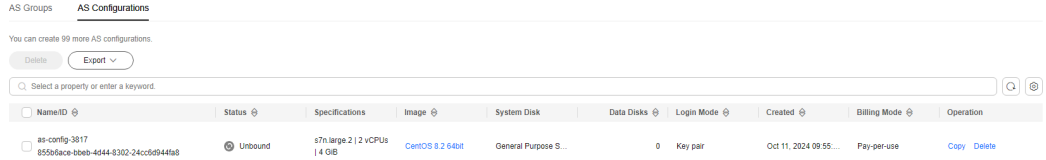

#### **Step 2: Create an AS Group**

In this step, you create an AS group using the example settings. For details about how to create an AS group, see **[AS Groups](https://support.huaweicloud.com/intl/en-us/usermanual-as/as_01_0100.html)**.

- 1. Log in to the console and go to the **[Create AS Group](https://console-intl.huaweicloud.com/ecm/?locale=en-us#/as/createGroupNew)** page.
- 2. Configure the AS group settings.

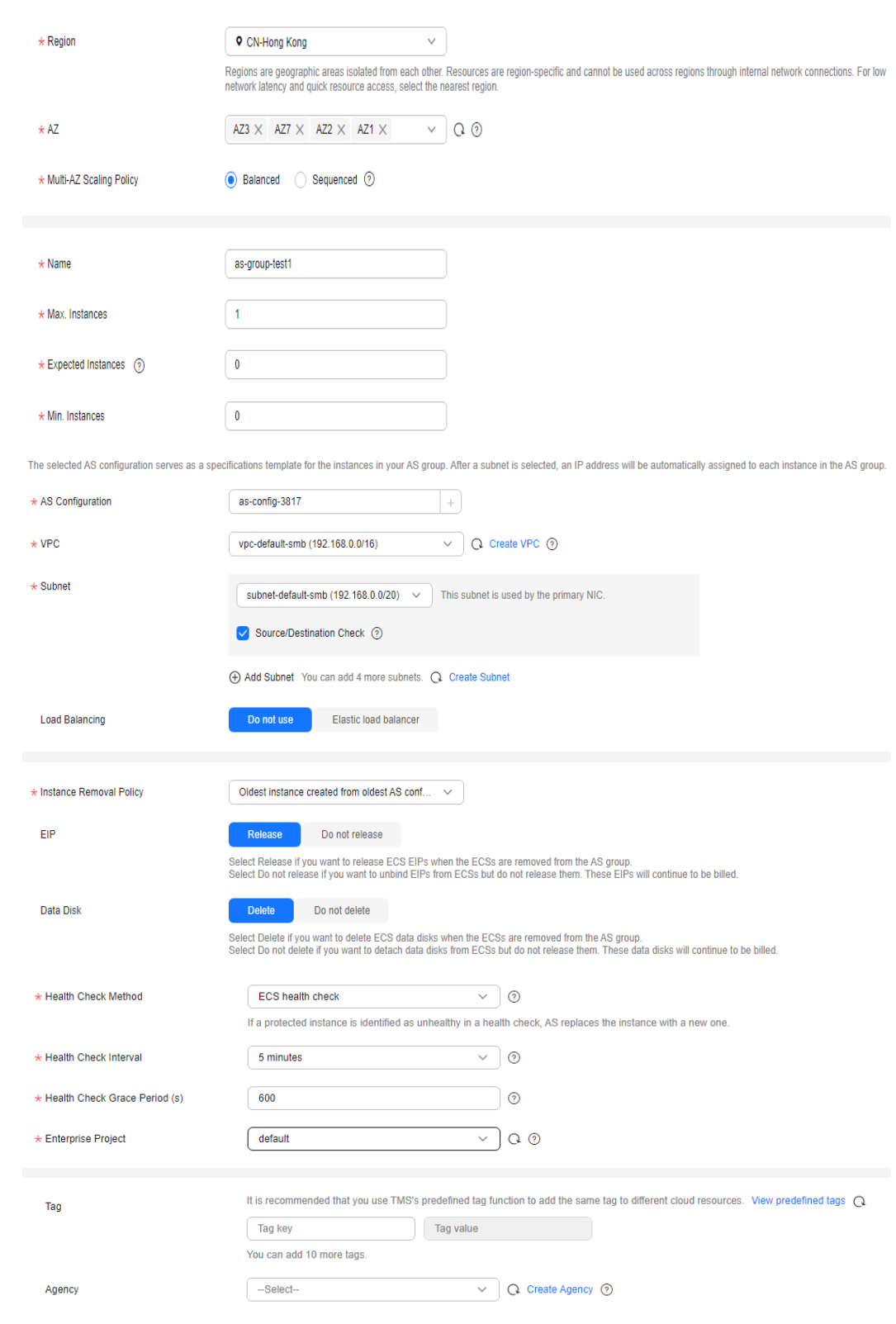

#### **Figure 1-3** Page for creating an AS group

| <b>Parame</b><br>ter                     | <b>Example</b>                                             | <b>Description</b>                                                                                          |
|------------------------------------------|------------------------------------------------------------|----------------------------------------------------------------------------------------------------|
| Region                                   | <b>CN-Hong Kong</b>                                        | For low network latency and quick<br>resource access, select the region<br>nearest to your target users.    |
|                                          |                                                            | For details, see Region and AZ.                                                                             |
| <b>AZ</b>                                | AZ1, AZ2, AZ3, AZ7                                         | AZs are physically isolated but<br>interconnected over a high-speed<br>intranet.                            |
| Multi-<br><b>AZ</b><br>Scaling<br>Policy | <b>Balanced</b>                                            | This policy ensures that the<br>number of instances in each of the<br>selected AZs is balanced.             |
| Name                                     | as-group-test1                                             | Enter a name for the AS group.                                                                              |
| Max.<br>Instanc<br>es                    | 1                                                          | Specify the maximum group size.                                                                             |
| Expecte<br>d<br>Instanc<br>es            | 0                                                          | Specify the desired initial group<br>size.                                                                  |
| Min.<br>Instanc<br>es                    | 0                                                          | Specify the minimum group size.                                                                             |
| AS<br>Configu<br>ration                  | as-config-3817                                             | Select the AS configuration created<br>in step 1.                                                           |
| <b>VPC</b>                               | vpc-default-smb                                            | Use the default VPC and subnet.<br>For details, see VPC and Subnet<br><b>Planning.</b>                      |
| Subnet                                   | subnet-default-smb                                         |                                                                                                    |
| Load<br><b>Balanci</b><br>ng             | Do not use                                                 | This parameter is optional. For<br>details, see Adding a Load<br><b>Balancer to an AS Group.</b>            |
| Instanc<br>e<br>Remova<br>l Policy       | Oldest instance created<br>from oldest AS<br>configuration | With this policy, instances that use<br>the oldest AS configuration are<br>removed from the AS group first. |
| <b>EIP</b>                               | Release                                                    | With this option, when an instance<br>is removed from an AS group, its<br>EIP will be released.             |

**Table 1-2** Parameters for creating an AS group

<span id="page-9-0"></span>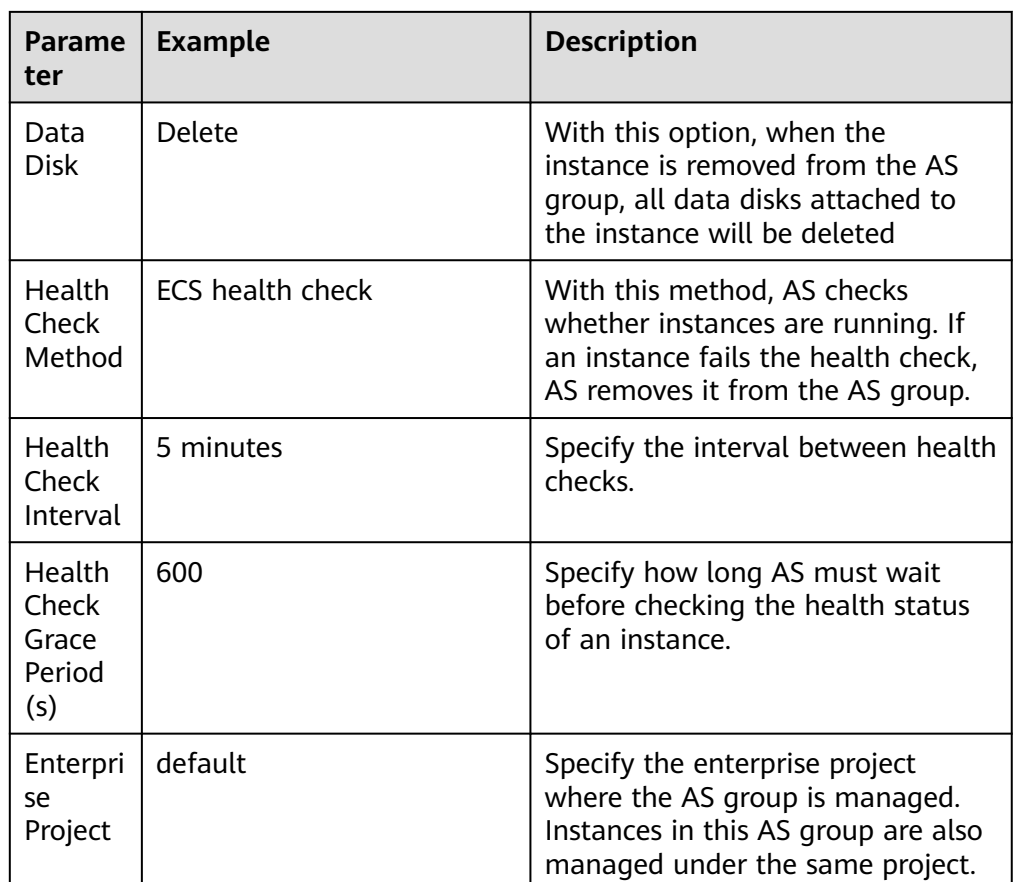

- 3. Click **Create Now**.
- 4. Click **Back to AS Group List** to view the created AS group.

**Figure 1-4** Viewing the AS group

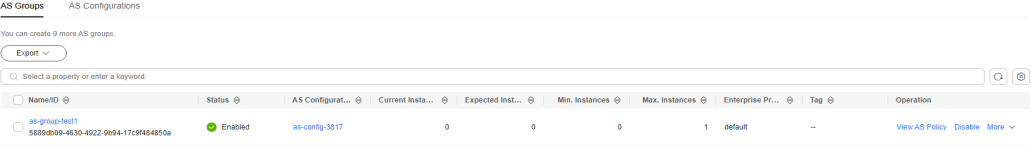

#### **Step 3: Create an AS Policy**

In this step, you create AS scaling policies to adjust service resources.

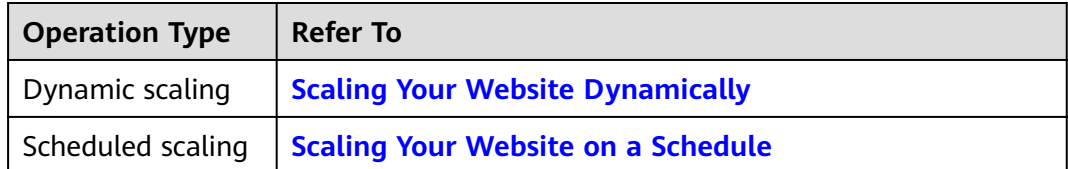

# <span id="page-10-0"></span>**2 Creating an AS Group Quickly**

If you are using AS for the first time, following the wizard-based process is an easy way to create an AS group, AS configuration, and AS policy.

#### **Prerequisites**

- You have created the required VPCs, subnets, security groups, and load balancers.
- You have obtained the key pair for logging in to the instances added in a scaling action if key authentication is used.

#### **Procedure**

- 1. Log in to the management console.
- 2. Under **Compute**, click **Auto Scaling**. In the navigation pane on the left, choose **Instance Scaling**.
- 3. Click **Create AS Group**.
- 4. Set basic information about the AS group, such as **Name**, **Max. Instances**, **Min. Instances**, and **Expected Instances**. **Table 2-1** lists the parameters.

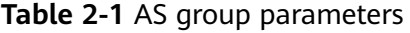

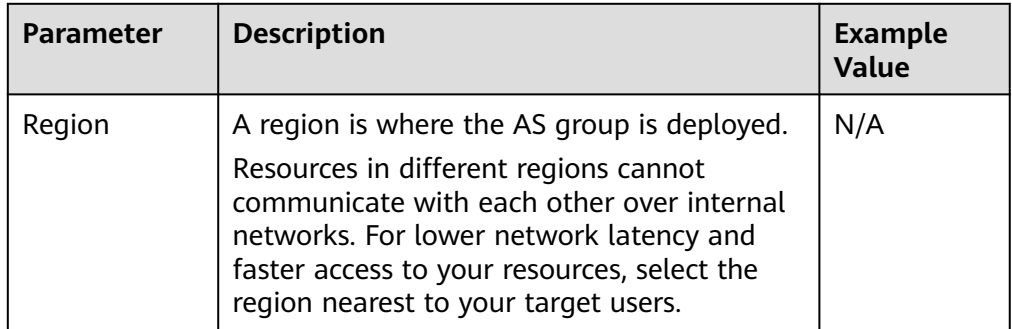

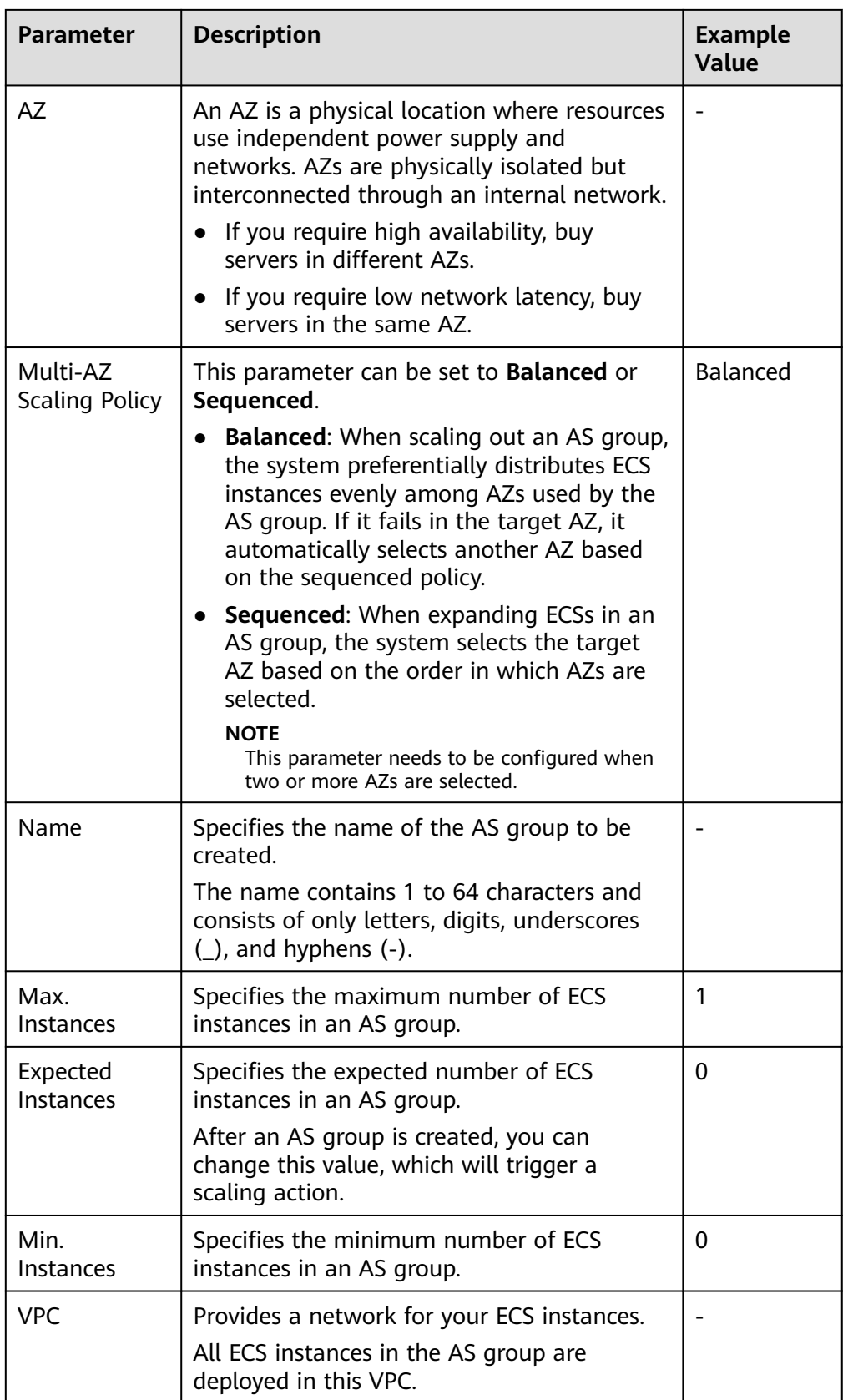

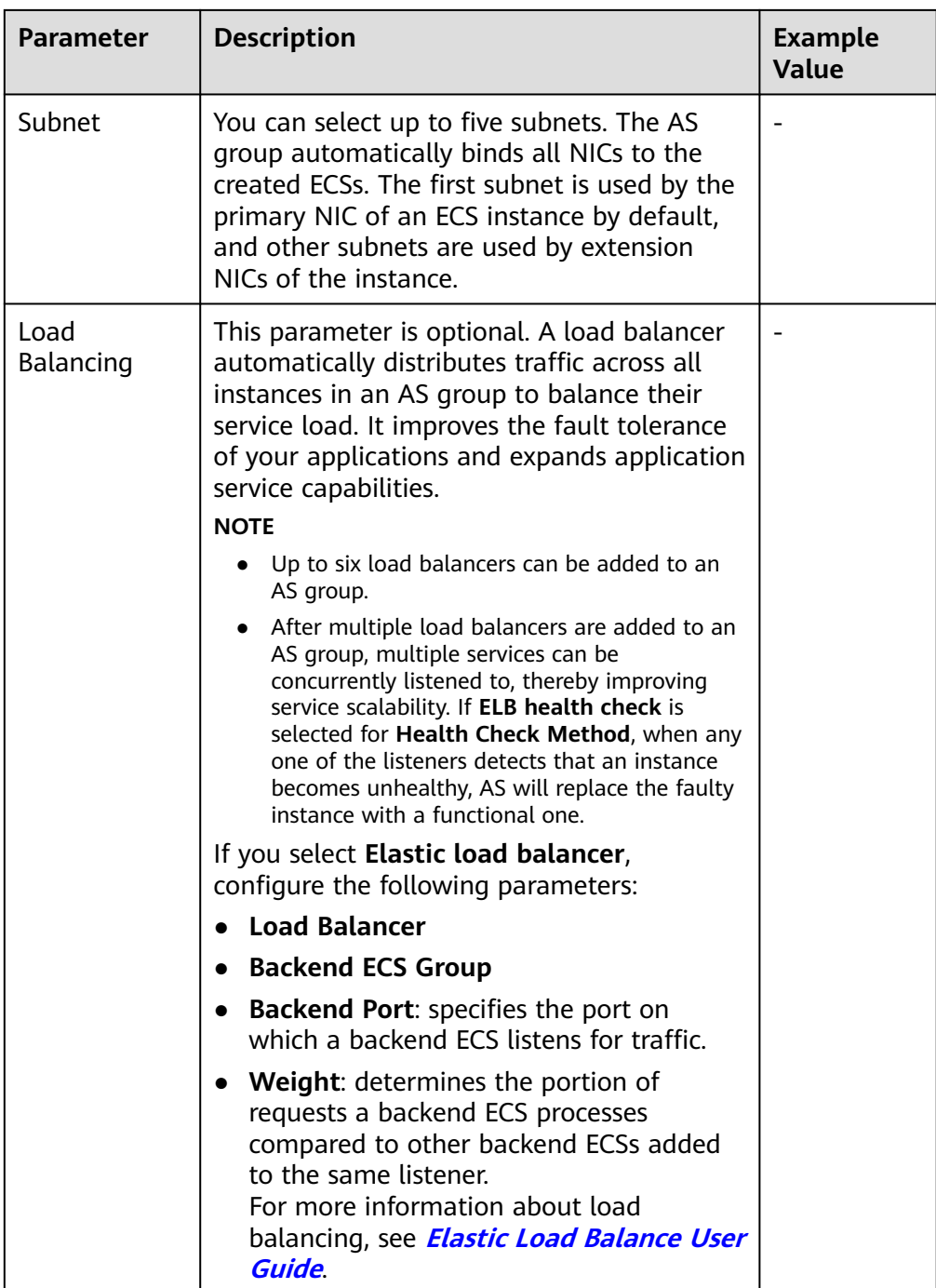

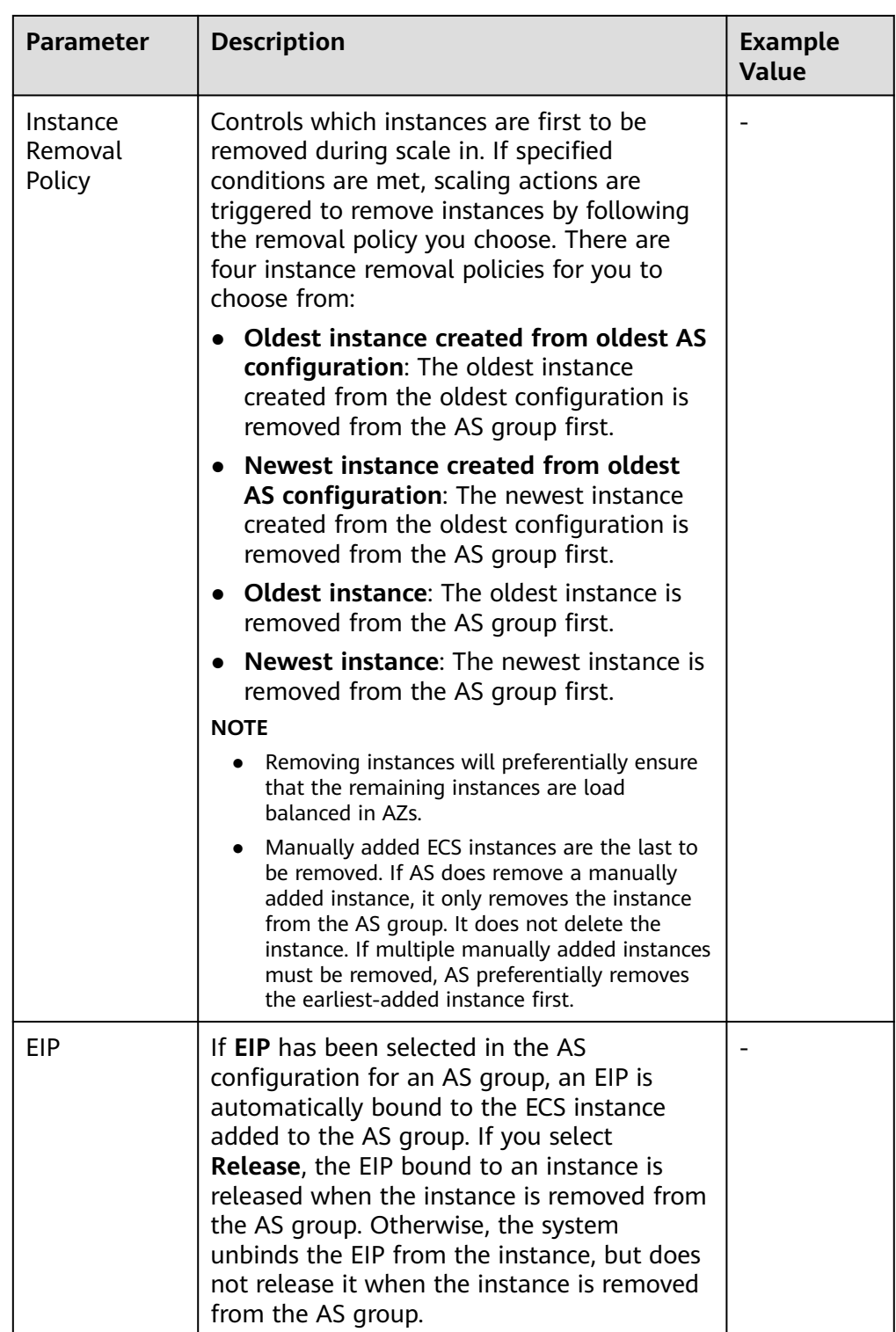

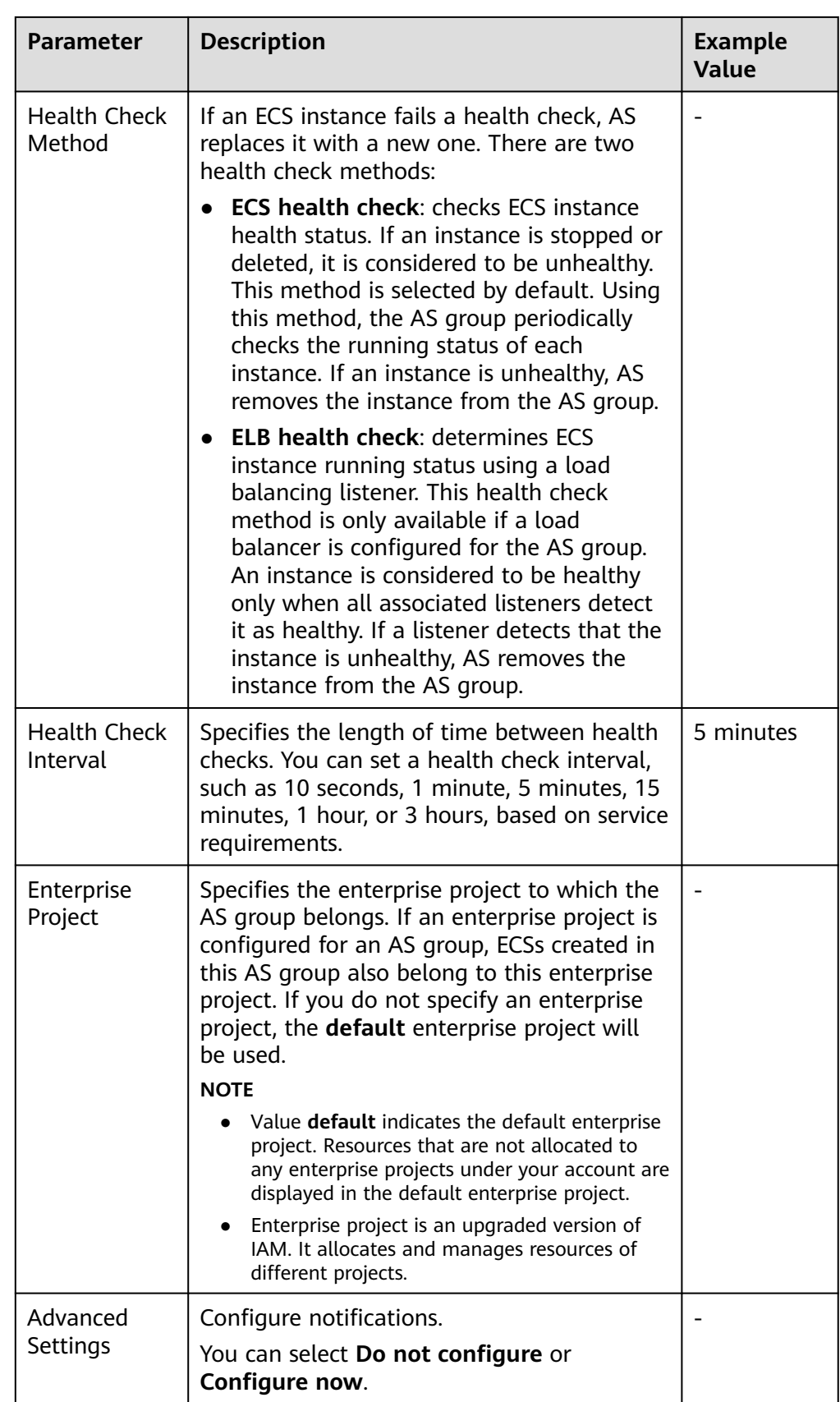

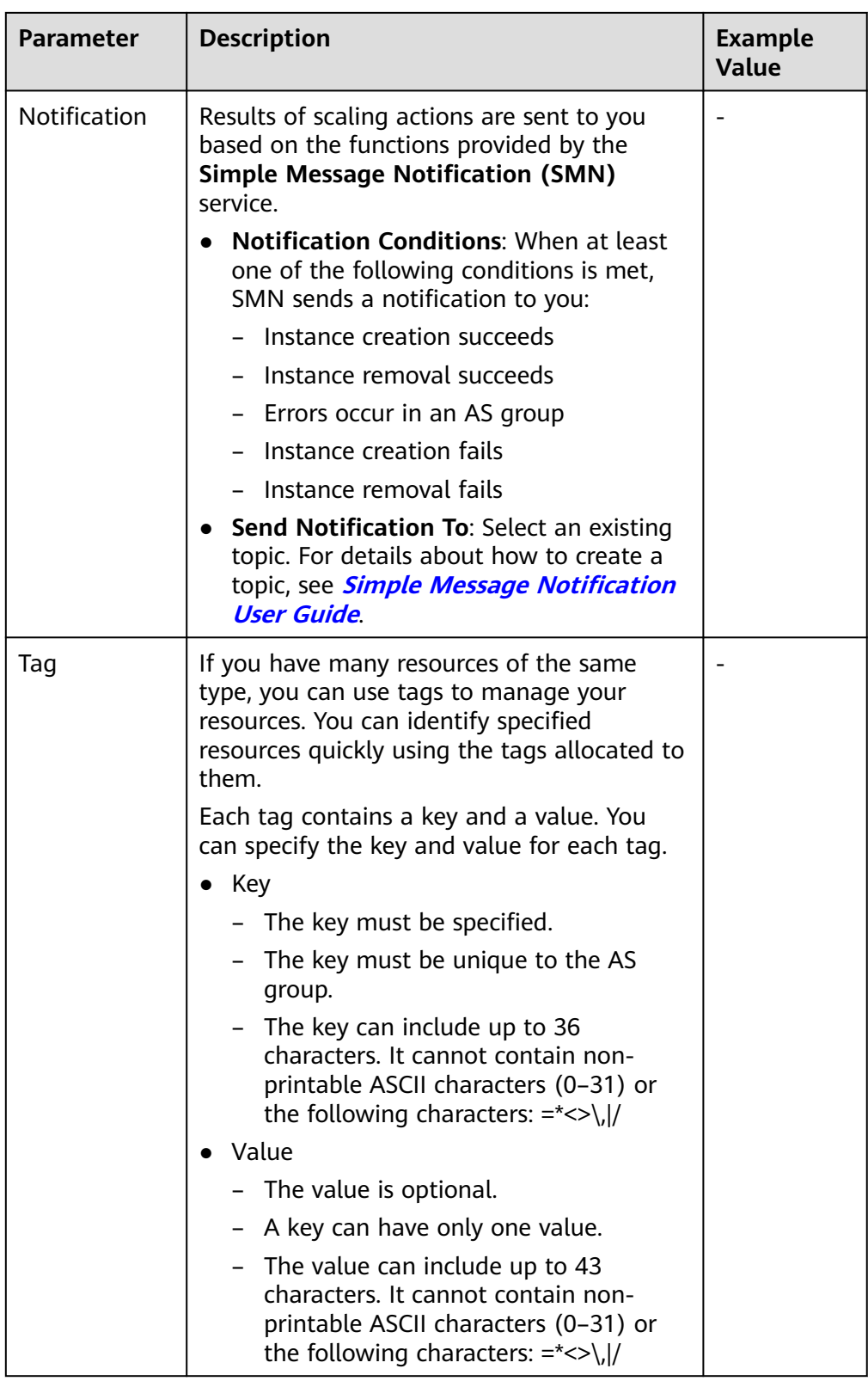

- 5. Click **Next**.
- 6. On the displayed page, you can use an existing AS configuration or create an AS configuration.
- 7. Click **Next**.
- 8. (Optional) Add an AS policy to an AS group.

On the displayed page, click **Add AS Policy**.

Configure the required parameters, such as the **Policy Type**, **Scaling Action**, and **Cooldown Period**.

#### $M$  Note

- If a scaling action is triggered by an AS policy, the cooldown period is whatever configured for that AS policy.
- If a scaling action is triggered by manually changing the expected number of instances or by other actions, the cooldown period is whatever configured for the AS group. The default cooldown period is 300 seconds.
- 9. Click **Create Now**.
- 10. Check the AS group, AS configuration, and AS policy information. Click **Submit**.
- 11. Confirm the creation result and go back to the **AS Groups** page as prompted. After the AS group is created, its status changes to **Enabled**.

# <span id="page-17-0"></span>**3 Scaling Your Website Dynamically**

Issue 01 (2024-10-12) Copyright © Huawei Cloud Computing Technologies Co., Ltd. 15

# <span id="page-18-0"></span>**4 Scaling Your Website on a Schedule**

## <span id="page-19-0"></span>**5 Wizard-based Process of Using AS**

**Figure 5-1** illustrates the wizard-based process of using AS.

#### **Figure 5-1** Wizard-based process of using AS

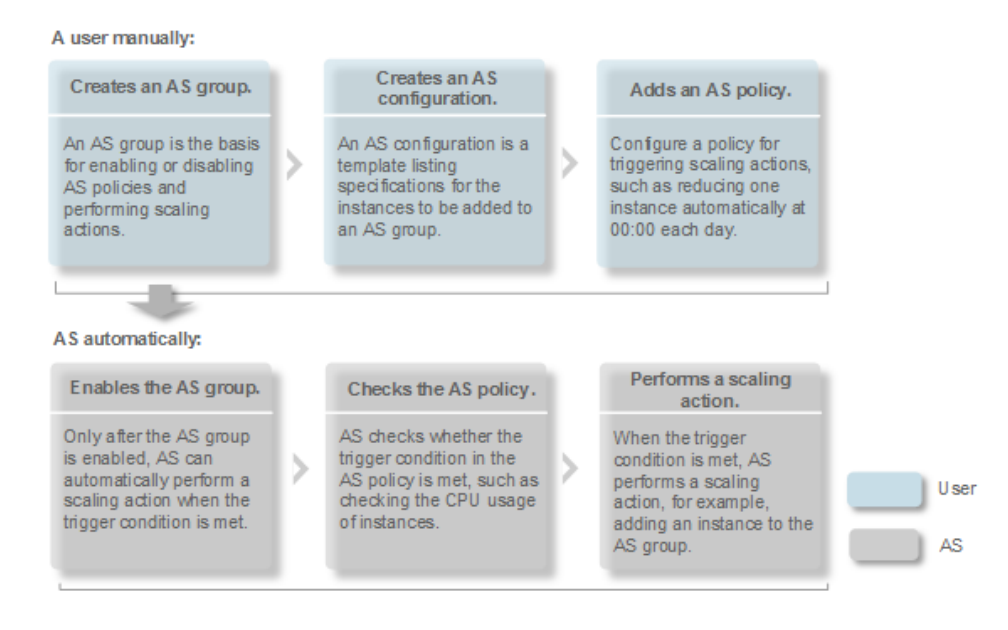